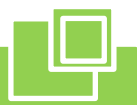

#### **Навигационные компоненты**

**Цель**: знакомство с интерактивными презентациями, навигационными компонентами презентаций.

**Задачи**:

Предметная – познакомить учащихся с созданием мультимедийных презентаций со сложной навигационной структурой.

Личностные – формировать понимание значимости подготовки в области информатики и ИКТ в условиях развития информационного общества, формировать способность и готовность к общению и сотрудничеству со сверстниками и взрослыми в процессе образовательной деятельности через организацию различных форм групповой работы, формировать способность и готовность к принятию ценностей здорового образа жизни за счет знания правил безопасной эксплуатации средств ИКТ.

Метапредметные – развивать алгоритмическое мышление, память, внимание, творческое воображение, эстетический вкус, формировать умение преобразовывать объект из чувственной формы в знаково-символическую модель.

**Оборудование**: ПК учащихся с доступом к Интернету, демонстрационная презентация, инструкционные карты, заготовки презентаций «Страны», созданные учащимися на предыдущих занятиях, «танграм» и шаблоны для игры.

## **Используемые источники и ресурсы Интернет**:

[http://LearningApps.org/view1477291,](http://learningapps.org/view1477291)

Богомолова О.Б., Усенков Д.Ю. Искусство презентации: практикум.

Ход занятия:

1. Организационный момент.

2. Актуализация знаний.

Фронтальный опрос:

- Для чего предназначена программа PowerPoint?
- Что такое презентация?
- Для чего создают презентации?
- Что такое слайд?
- Какие объекты могут располагаться на слайдах?
- Перечислите известные вам способы создания слайдов.
- Как запустить презентацию для просмотра?
- Как можно управлять презентацией во время показа слайдов?
- Как закончить просмотр презентации, не дождавшись ее окончания?

Игра «Скачки» (работа в паре) (проверка знаний основных понятий курса) [http://LearningApps.org/view1477291](http://learningapps.org/view1477291)

3. Основной этап занятия.

Посмотрите на слайды презентации. Определите тему нашего занятия.

Что необходимо для организации путешествия? (вещи, билеты, транспортные средства, маршрут и др.)

Всегда ли в путешествии необходимо и возможно придерживаться маршрута?

Сегодня вы измените свою работу «Страны» таким образом, чтобы пользователь «путешествовал» по вашей презентации не по заданному вами маршруту, а произвольно. Т.е. сегодня вы создадите интерактивную презентацию.

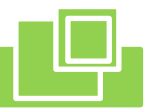

Произвольный переход между слайдами можно организовать с помощью гиперссылок и управляющих элементов. В чем отличие и сходство данных навигационных компонентов? Это вы узнаете в ходе вашей работы.

Работа с инструкционной картой

Выполните этапы 1 – 2.

Проблемная задача: пользователь посмотрел слайд об одной стране, как ему перейти к другому слайду (не следующему за просмотренным).

*Учащиеся предлагают варианты, подвести к идее о создании гиперссылки на слайд-содержание.*

В виде чего можно представить гиперссылку на содержание? *Ответы учащихся: текст, стрелочка и пр.*

Физминутка.

Работа в парах, тройках. Логическая игра «Танграм»

Из элементов игры создайте средства передвижения, на которых можно путешествовать. *(учащиеся сами выбирают картинку-шаблон)*

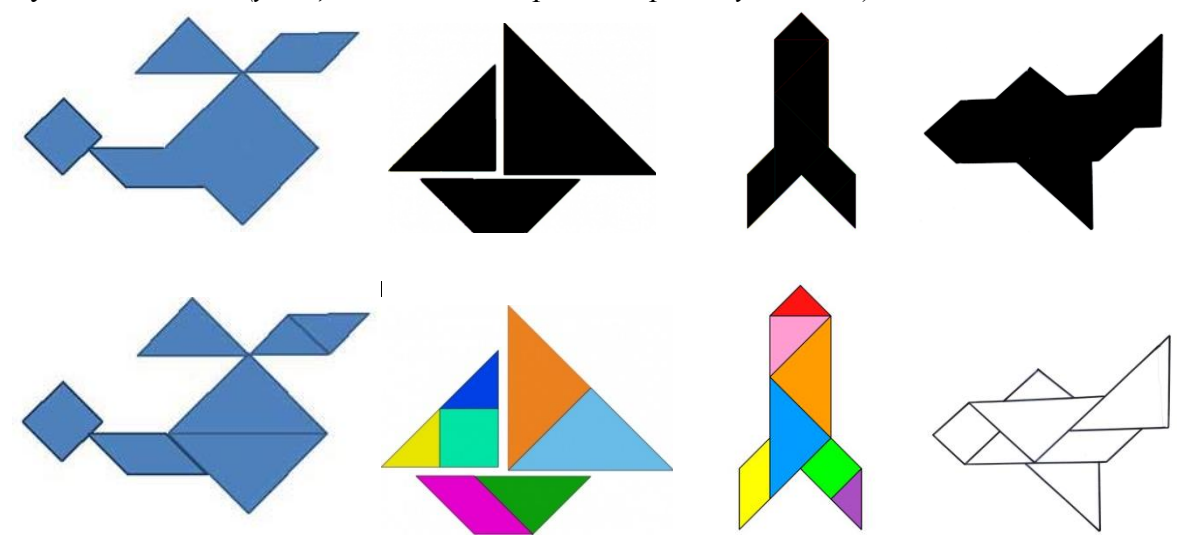

Домашнее задание: придумать рисунок автомобиля, велосипеда и др. Работа с инструкционной картой Выполните этап 3.

- 4. Рефлексия, подведение итогов.
- что вы сегодня делали на занятии?
- какие новые термины вы узнали?
- где можно использовать интерактивные презентации?
- сегодня я узнал…

- продолжите одну из фраз:

было интересно…

было трудно…

- я выполнял задания…
- я понял, что…
- теперь я могу…
- я почувствовал, что…

я приобрел… я научился… у меня получилось … я смог… я попробую… меня удивило… мне захотелось…

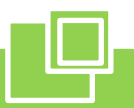

#### Инструкционная карта «Навигационные компоненты презентации»

# *Этап 1.*

- Откройте свою презентацию.

- После титульного слайда создайте пустой слайд (он будет выступать в роли содержания).

- На этом слайде разместите 5 прямоугольников (2 х 15 см). Можно изменить формат фигур, в соответствие с оформлением слайда. В каждый прямоугольник добавьте текст – название стран (информация о которых содержится на слайдах вашей презентации).

## *Этап 2. Настройка гиперссылок.*

Выделите прямоугольник с первой надписью.

Следуйте подсказкам на рисунке:

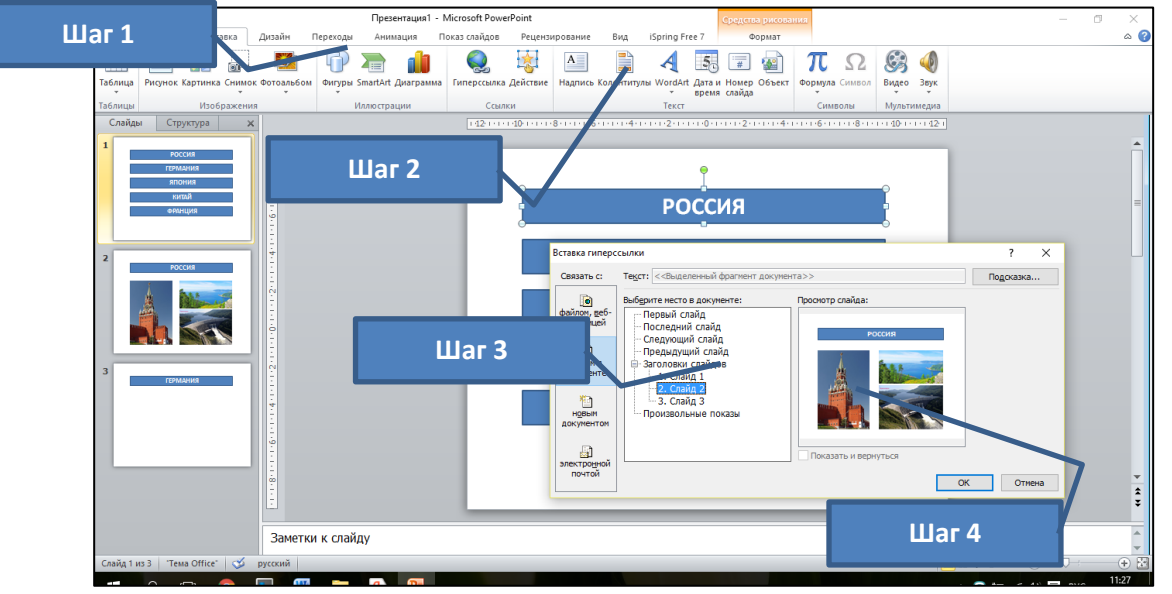

Обратите внимание: название Страны (в прямоугольнике) и слайд (смотрите информацию в окне Просмотр слайда) должны соответствовать друг другу.

Создайте гиперссылки для остальных надписей.

Запустите презентацию и проверьте, «работают» ли ваши гиперссылки

# *Этап 3. Создание Управляющей кнопки.*

Перейдите на слайд с информацией о какой-либо стране.

Перейдите на вкладку Вставка, выберите пункт Фигуры и в самом низу вписка в разделе Управляющие кнопки выберите пустую кнопку.

Поместите кнопку на слайде.

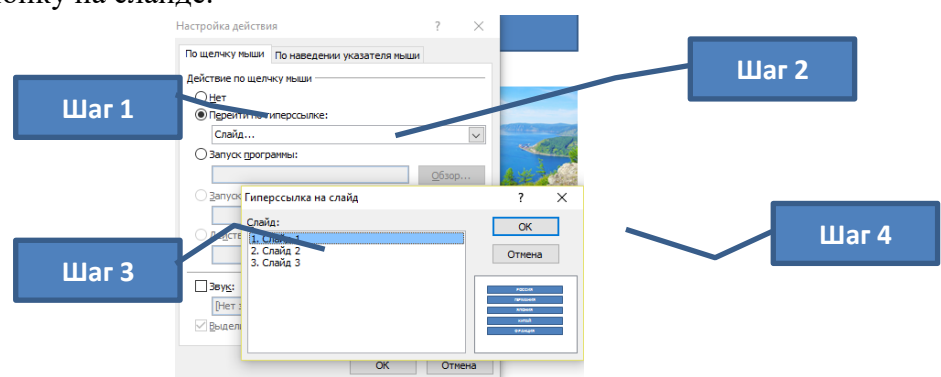

Скопируйте кнопку на все слайды кроме 1,2. Проверьте работу кнопок, запустив презентацию.